## GEBRUIKSAANWIJZING

HOE VERBIND JE DE INTERNET GATEWAY MET JE WIFI NETWERK?

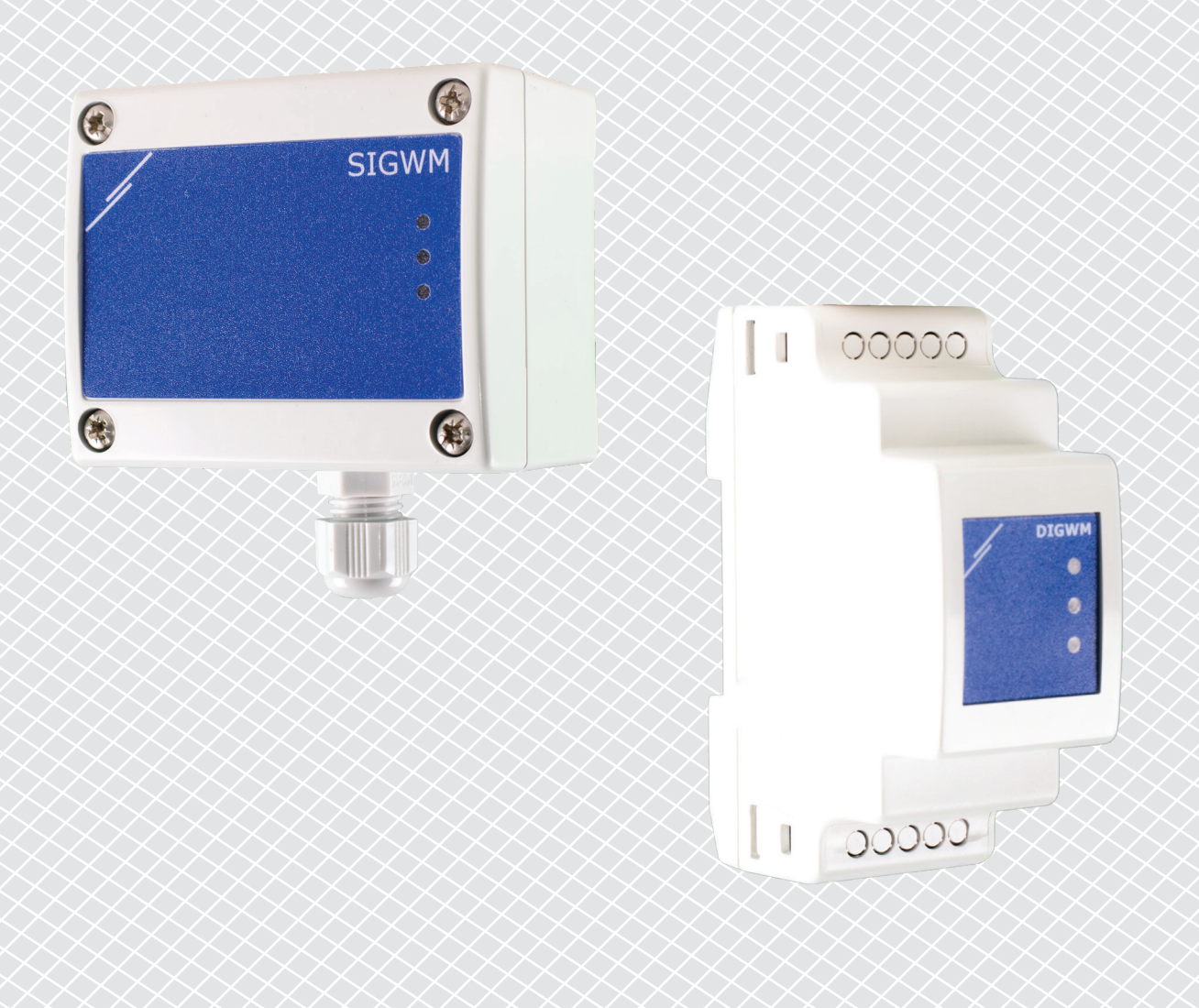

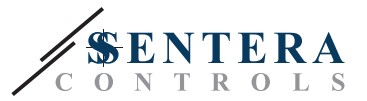

## <span id="page-1-0"></span>**ARTIKELCODES**

In dit document wordt uitgelegd hoe een Sentera-internetgateway kan worden aangesloten op een lokaal Wifi-netwerk. Dit document is van toepassing op deze artikelcodes:

- DIGWM
- SIGWM
- DIG-M-2<sup>\*</sup>
- $\blacksquare$  SIG-M-2\*
- **\*** De DIG-M-2 en SIG-M-2 internetgateways kunnen naast draadloos, ook rechtstreeks met een kabel op uw router worden aangesloten. Gebruik in dat geval een standaard netwerkkabel en sla de instructies voor wifi-installatie hieronder over. Ga rechtstreeks naar de instellingen voor SenteraWeb aan het einde van dit document.

## **VERBIND DE INTERNETGATEWAY MET HET WIFI-NETWERK**

- Sluit de voeding aan
- Standaard brandt de rode LED van de internetgateway. Dit geeft aan dat er geen verbinding is met het wifi-netwerk
- Ga als volgt te werk om de instellingen van de internetgateway aan te passen:
	- ► Scan met uw computer, tablet of smartphone naar beschikbare Wi-Fi-netwerken (zie Afb. 1)
	- ► Maak verbinding met de Sentera Internet Gateway (XIGxM-xxxxxxxxxx) met het wachtwoord "123456789"

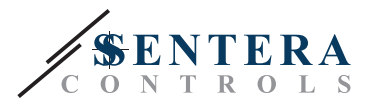

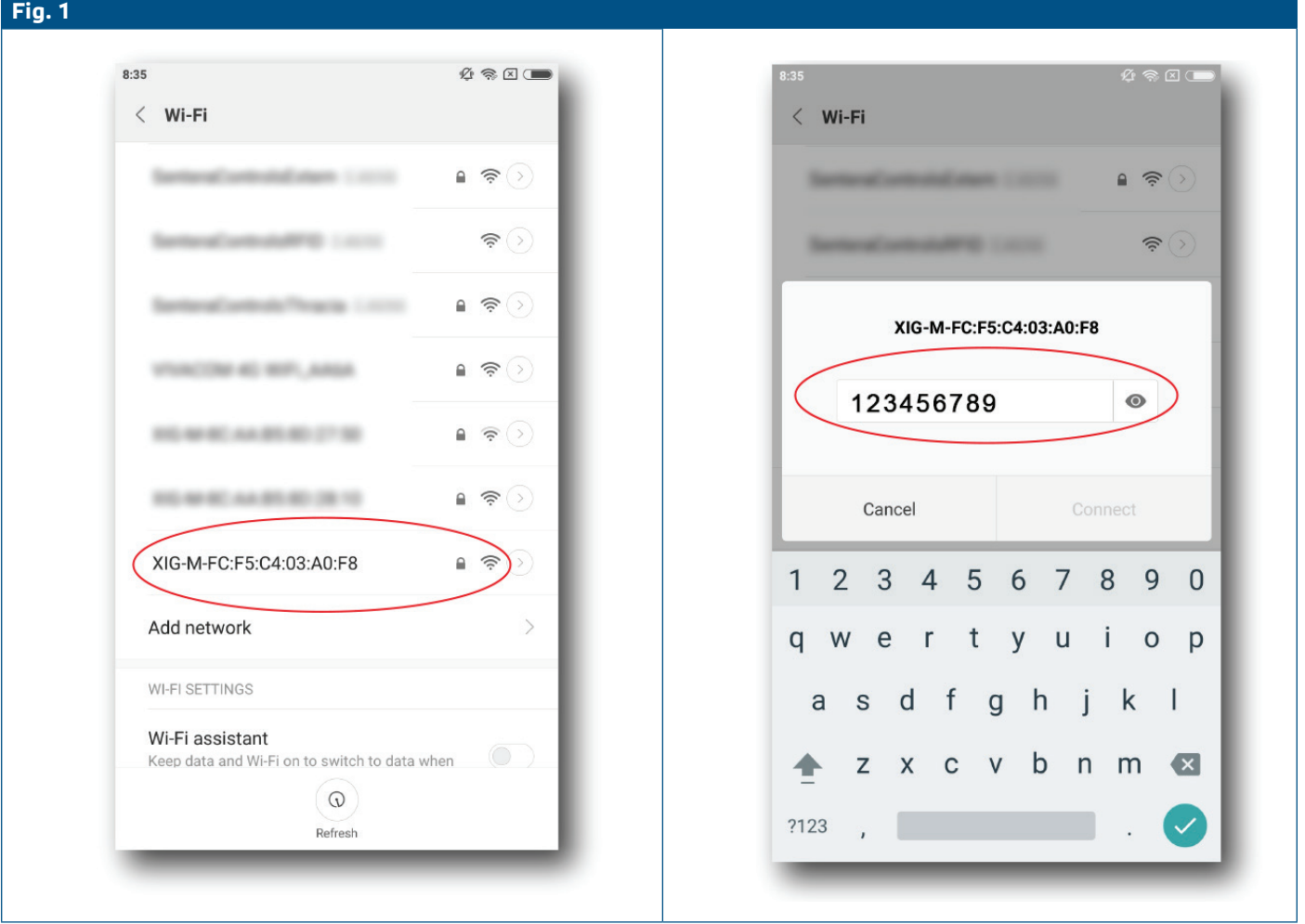

- Open de internetbrowser van je tablet, smartphone of computer en voer de volgende url in: "192.168.1.123"
- Hiermee komt u op de interne pagina van de Sentera Internet Gateway (zie **Fig. 2**)
- Vink het wifi-vakje aan
- Selecteer het wifi-netwerk waarmee u uw Gateway voortaan wilt verbinden
- Voer het wachtwoord van het geselecteerde wifi-netwerk in
- Klik op "Opslaan en opnieuw opstarten"
- Je internetgateway is nu verbonden met het wifi-netwerk. De groene LED licht op
- De interne hostpagina is niet langer beschikbaar. Als er iets misgaat of als u een ander Wi-Fi-netwerk wilt selecteren, drukt u 5 seconden op de Wi-Fi-resetknop en start u deze procedure opnieuw.

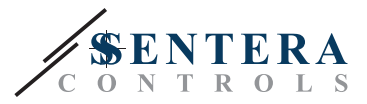

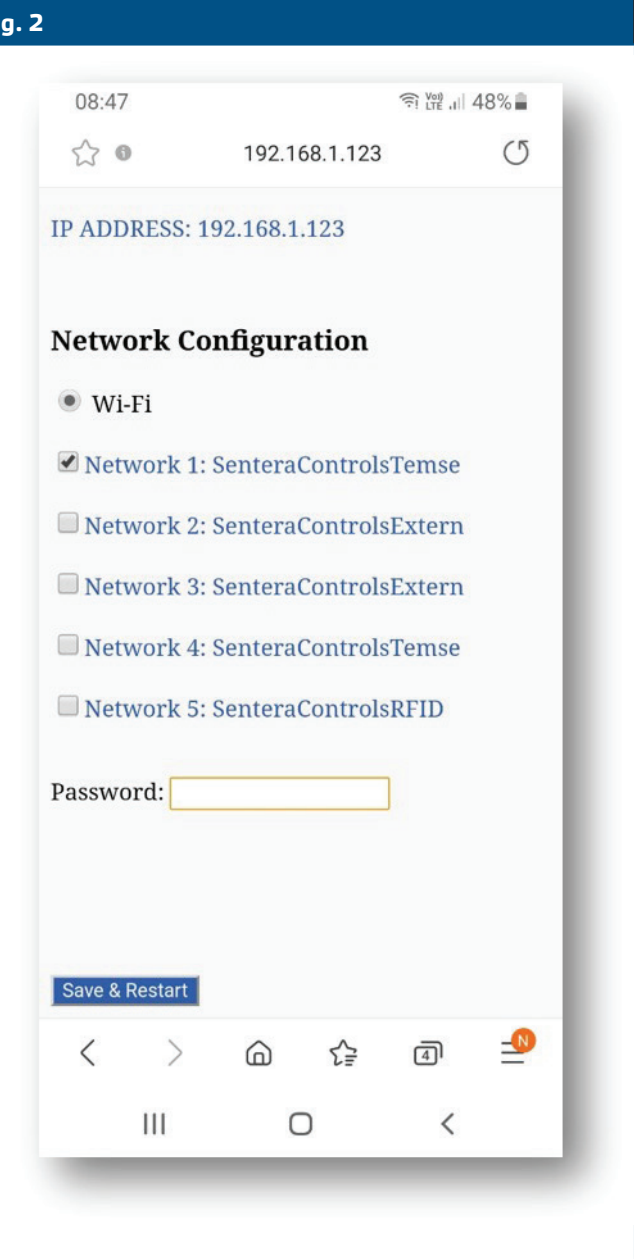

## **OPEN SENTERAWEB**

Nu is alles klaar om uw "installatie" via SenteraWeb te configureren. Denk eraan dat u het serienummer nodig heeft van elk product dat u op uw "installatie" wilt aansluiten!

Volg volgende stappen:

- 1. Maak uw account aan op SenteraWeb
- 2. Log in via:<https://www.senteraweb.eu/nl/Account/Login>

**Fig. 2**

- 3. Maak uw "installatie" aan door het serienummer van de Gateway in te voeren
- 4. Zorg ervoor dat alle apparaten die u aan uw installatie wilt toevoegen, van stroom worden voorzien en (via Modbus RTU) zijn aangesloten op het "Master" kanaal van de Sentera Internet Gateway
- 5. Nu kan u beginnen met het toevoegen van de slave-apparaten aan de installatie door hun serienummers in te voeren

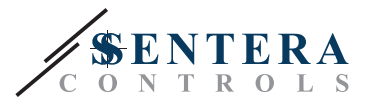

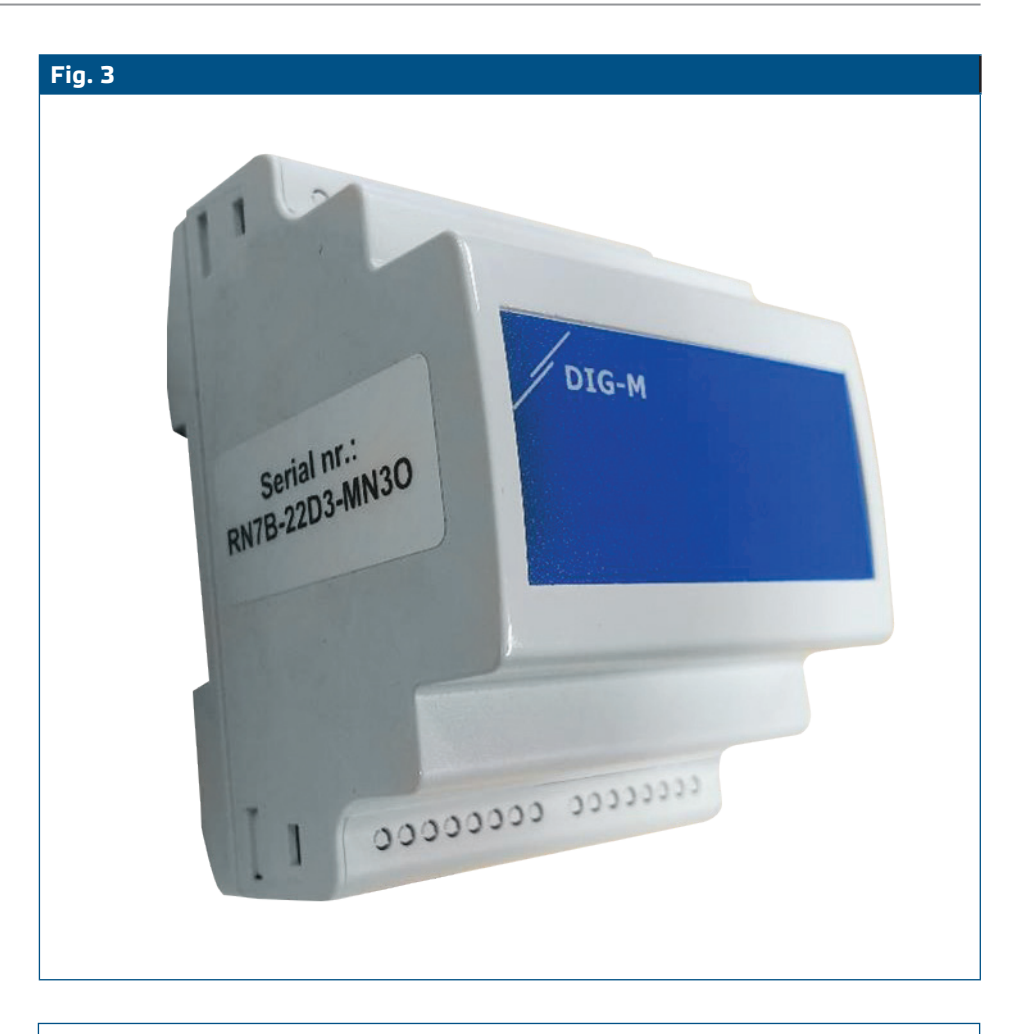

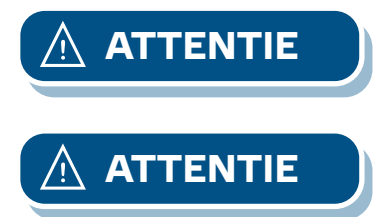

**ATTENTIE** *Zorg ervoor dat de apparaten die u aan uw SenteraWeb-installatie wilt toevoegen, Modbus ID 1 hebben (fabrieksinstelling).* 

**ATTENTIE** *SenteraWeb zal een nieuwe Modbus-ID aan het apparaat toewijzen wanneer u het aan uw installatie toevoegt, en terugzetten naar 1 wanneer u het apparaat uit uw installatie verwijdert.*